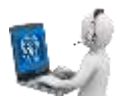

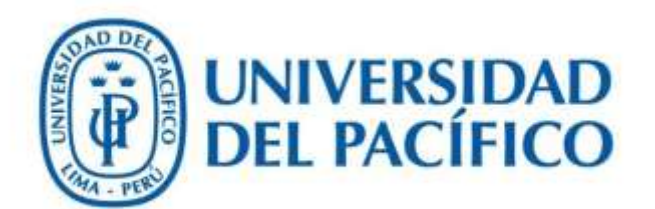

## Migración de notas de ECL

**UNIVERSIDAD DEL PACÍFICO – FORMANDO LÍDERES RESPONSABLES PARA EL MUNDO**

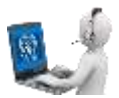

1. Inicie sesión en la aplicación.

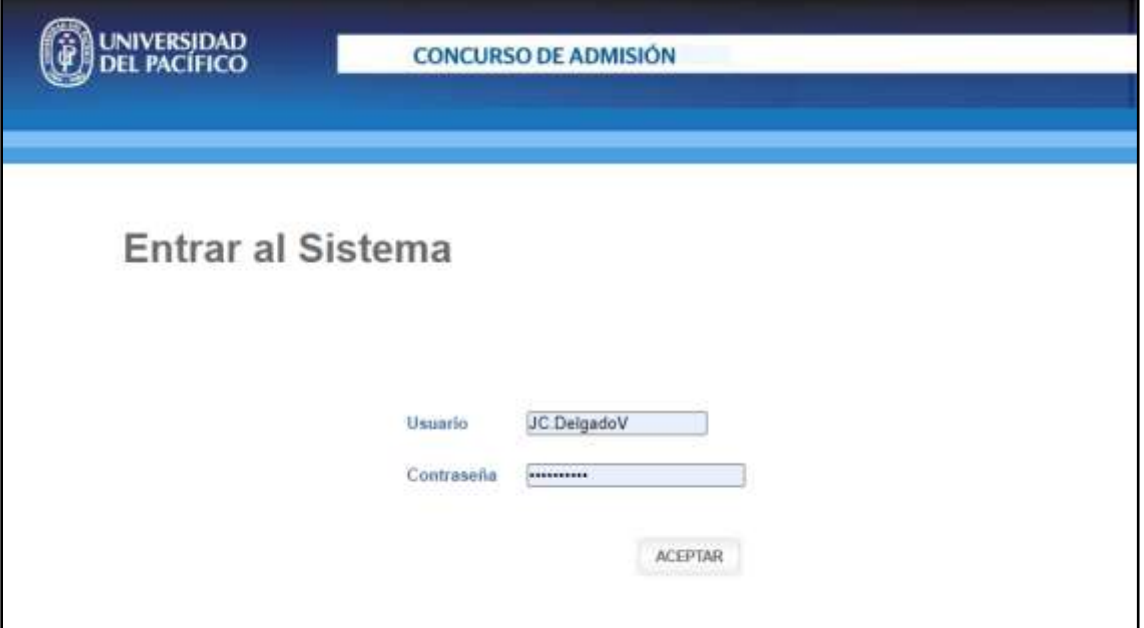

Luego seleccione "Menú Administrativo"

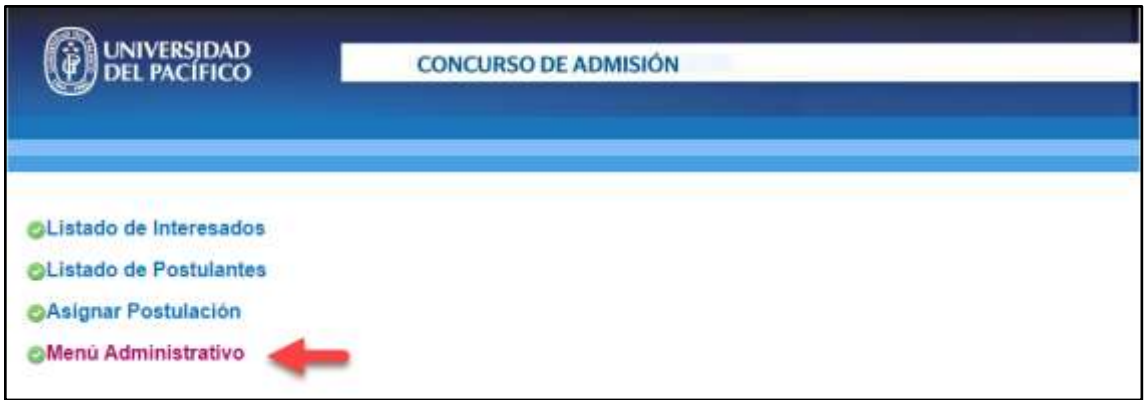

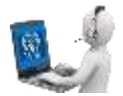

**2.** En el Menú Administrativo seleccionar la opción "Migración de Notas del Blackboard (ECL)".

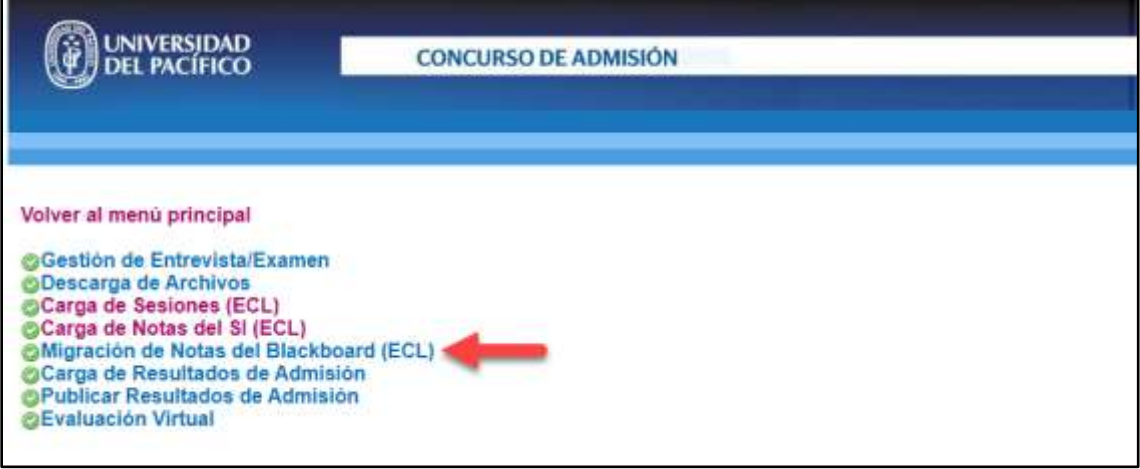

3. En la ventana del menú seleccionar "AÑO Y PERIODO ACADÉMICO" y "GRUPO" para que carguen las modalidades y cursos.

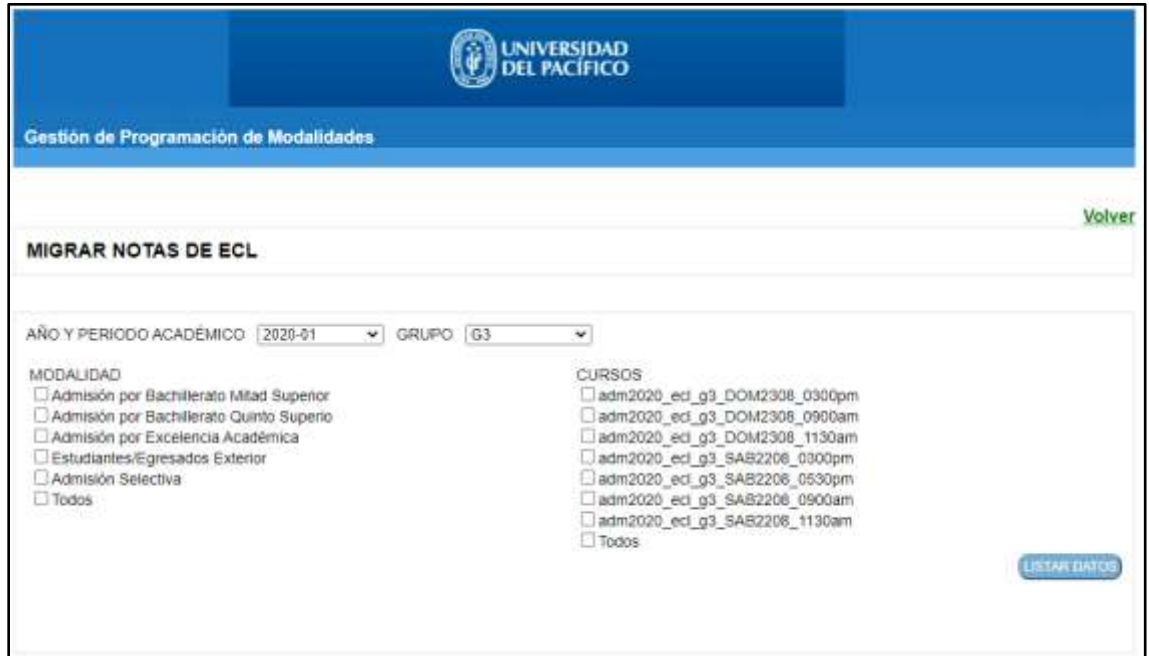

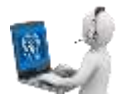

4. Después de seleccionar la MODALIDAD y el CURSO hacer clic en el botón "LISTAR DATOS"

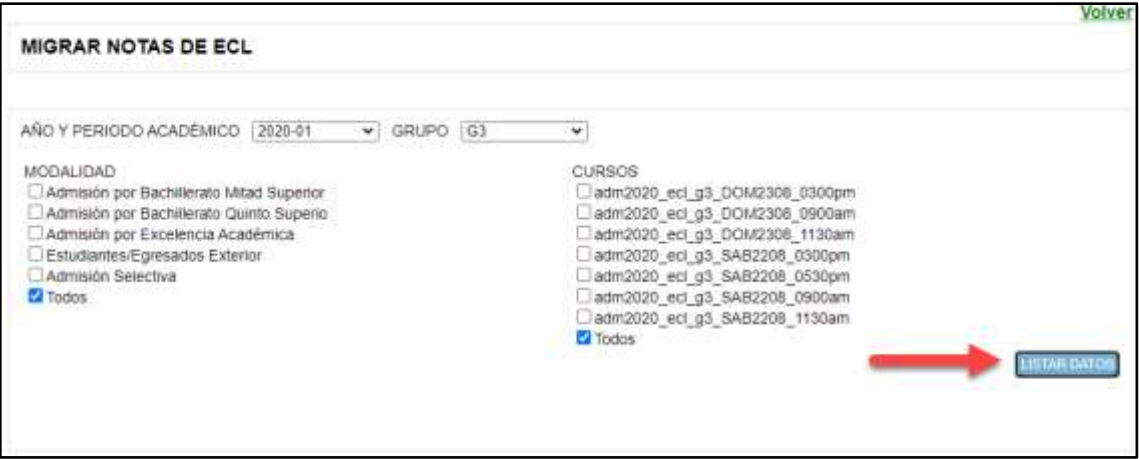

5. En la parte inferior del menú se mostrarán las notas de los alumnos que coincidan con los parámetros de búsqueda. Se podrá seleccionar uno o más registros a migrar, luego de seleccionar los registros hacer clic en el botón "Procesar Acción".

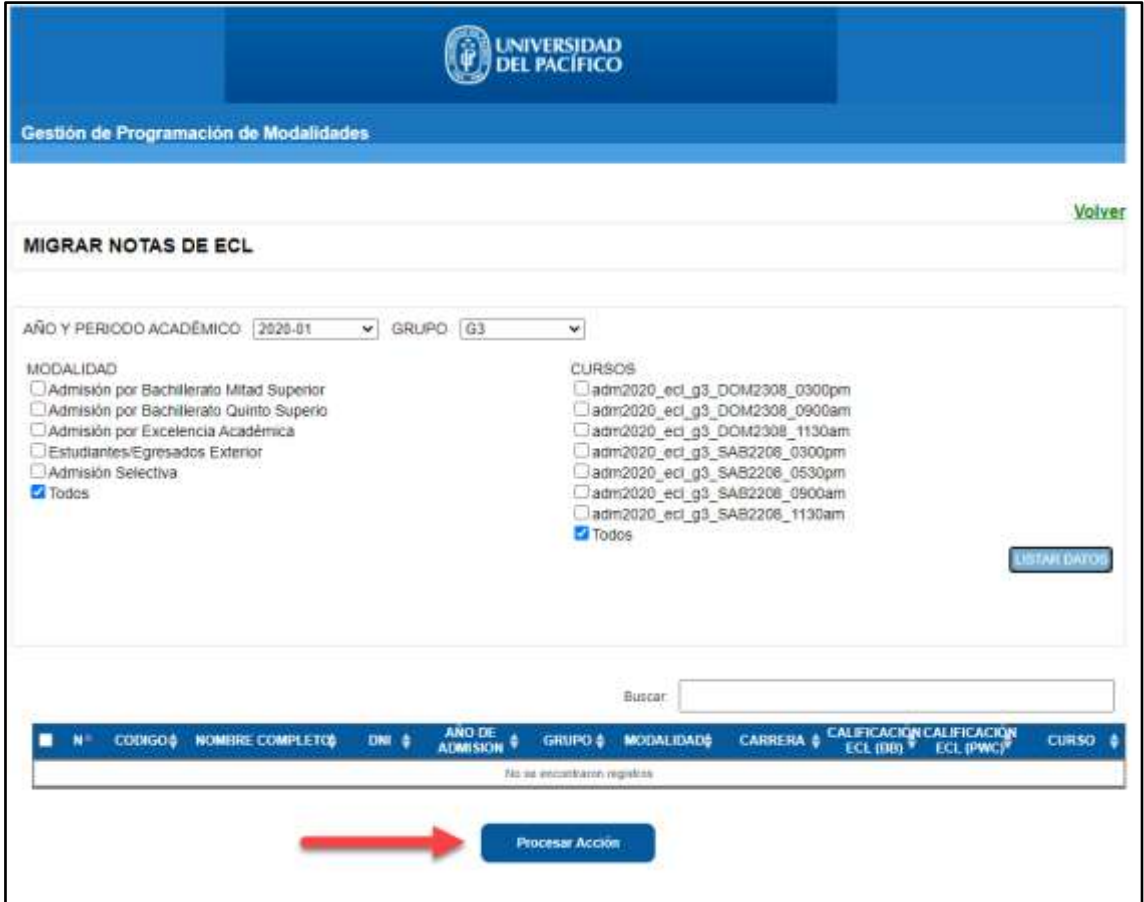

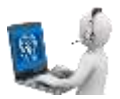

6. Podrá verificar que las notas migraron correctamente cuando vea que en la columna "CALIFICACIÓN ECL (PWC)" figuren las mismas que en la columna "CALIFICACIÓN ECL (BB)".

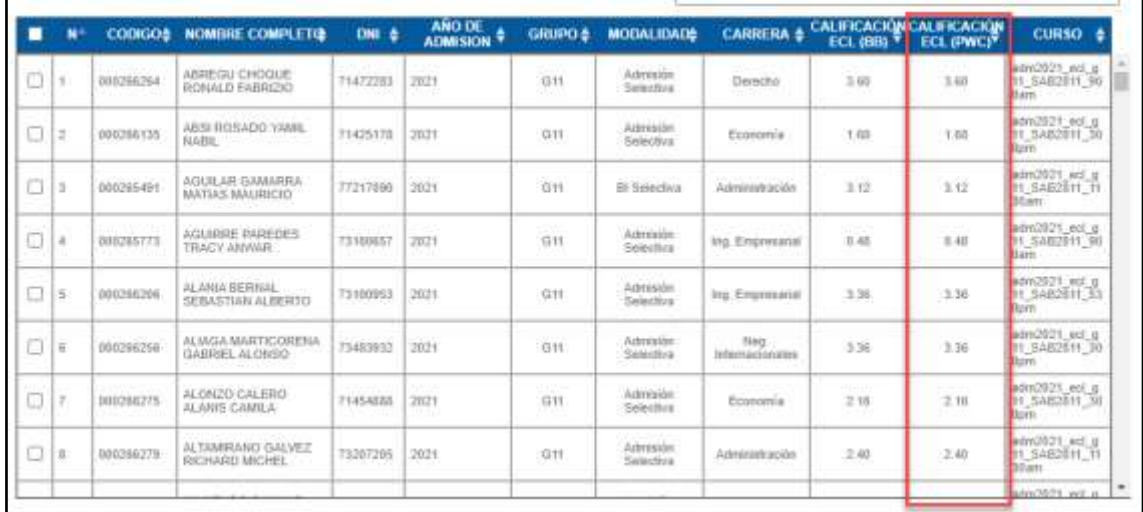

7. Después de este proceso podrá exportar las actas de deliberación y el reporte para el consejo.